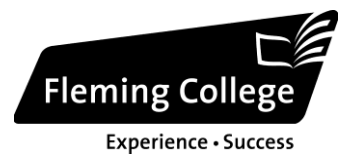

# **Fleming College Phone Guide**

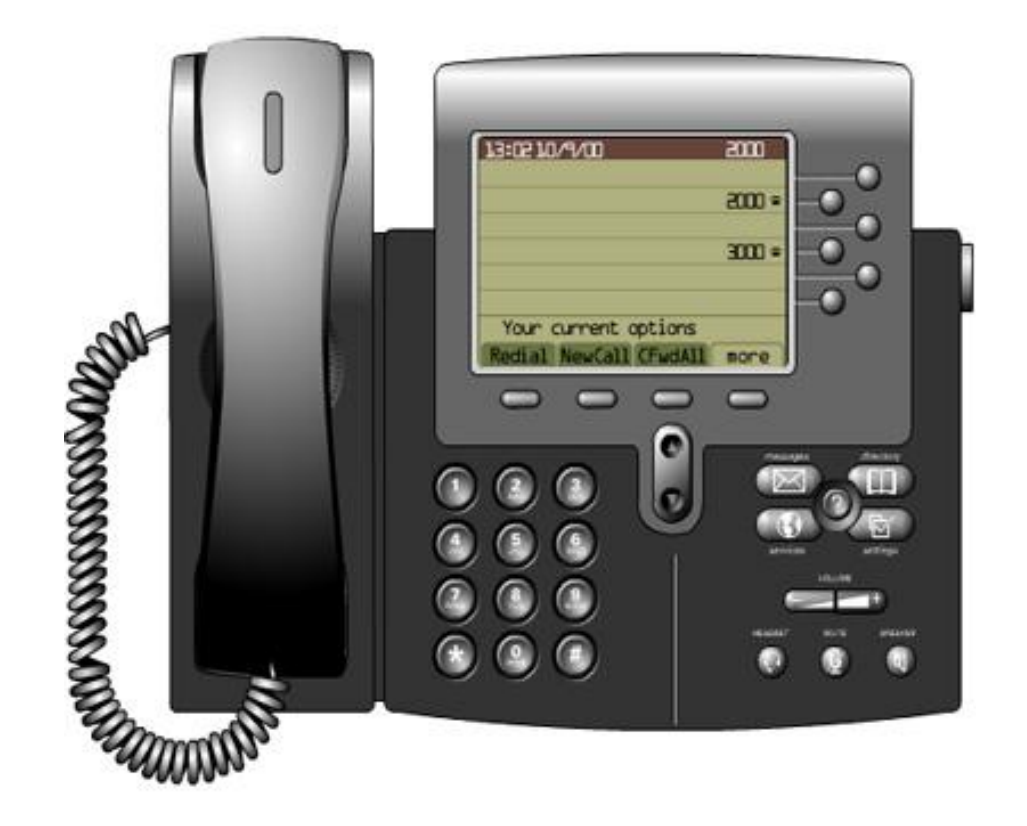

# **Please Keep for Future Reference**

## **Using Your Phone**

## **Getting Started**

Use the Phone Diagram within this document to help you identify the different buttons and components on your IP Phone. You can start you calls four ways

- by removing the handset from the base unit of the phone
- by pressing a **Line** button
- by pressing the **NewCall** soft key on your phone screen
- by pressing the **Speaker** button on the base of your phone.

If you are sharing a phone with another individual, be sure to select your own line before placing a phone call.

#### **Emergency Numbers**

In the event of **medical emergencies, assault, or imminent danger call 911 or 9-911** then call 8000 or your Campus Leader.

*For non-emergency assistance, call security at 8000 where applicable.*

#### **Local Calls**

To place a call internally, just **dial the extension** of the person you wish to reach. To place a call externally, **dial "8"** and then the number.

## **Long Distance**

To place a **long distance** call to a North American destination call **dial "8" then 1 then the area code and number** i.e**. 8- 1-XXX-XXX-XXXX**

## **Voicemail**

You can access your voice mail by pushing the **Messages** button (envelope icon) at any time. The default password is 95123, it is STRONGLY suggested that you change this right away.

When you login for the first time, listen to the instructions on how to change your greeting, play messages, listen to messages etc. When a message is waiting for you the phone will have a red light on and a flashing envelope icon beside your phone line on the screen.

If you are off site and want to check your voicemail, dial 705-749-5530 and press the "\*" key during the opening greeting, enter your extension number when prompted for your ID and enter your password when prompted. Please refer to the rest of this document for detailed instructions on using the voicemail system.

## **Overview**

This portion of the guide is designed to help you quickly set up and use your Cisco IP Phone.

## **1. Connecting Your Cisco IP Phone**

Your system administrator has connected your new Cisco IP Phone to the corporate IP telephony network.

## **2. Introducing Your Cisco IP Phone**

The Cisco IP Phone 796X is a full-feature telephone that provides voice communication over an IP (Internet Protocol) network. The phone functions much like traditional analogue phones, allowing you to place and receive telephone calls. They also support features that you have come to expect from a telephone—such as speed dial, redial, call transfer, conference calling, and voice mail access. Use the Road Map section of this document to help you identify the different buttons and components on your IP Phone.

## **3. Frequently Asked Questions (FAQ)**

## **How Do I Adjust the Speakerphone and Handset Volume?**

Press the up or down **Volume** button when the handset or speakerphone is in use. To save your new volume settings press the **Settings** button (checkbox icon) on the phone and then press the **Save** soft key.

## **How Do I Adjust the Ringer Volume?**

To change the volume used by the ringer, press the up or down **Volume** button while the handset is in its cradle. Continue pressing the **Volume** button to hear sample rings and to adjust the volume to the desired level. This setting is saved automatically.

## **How Do I Change the Ringer Sound?**

- **Press the Settings** button (checkbox icon)
- Select **User Preferences**
- Select **Rings** from the Settings menu
- Choose the line you wish to change the ringer sound ("Default Ring" is for all lines) on and press the **Select** soft key
- To scroll through the list of lines, press the up or down **Navigation** buttons
- Highlight the line you wish to change the ringer on and press the **Select** soft key
- To scroll through the list of ring tones, press the up or down **Navigation** buttons
- **Press the Play soft key to hear the selected ring type**
- When you find the ring you want, press **Select** and then press the **OK** soft key
- **Press the Exit soft key**
- **Press the Save soft key to save your selection and exit the Settings menumies**

## **How Do I Change the LCD Contrast?**

- **Press the Settings** button (checkbox icon)
- Select **User Preferences**
- **Select Contrast** from the Settings menu
- **Press the Up or Down** soft keys (or the Volume buttons) to set the desired display contrast
- **Press the OK soft key to accept your changes**

#### **How Do I Place a Call on Hold?**

To place a call on hold, press the Hold soft key. To return to the call, press the Resume soft key. How Do I Redial a Number?

To redial the most recently dialled number, press the **Redial** soft key. Doing so without lifting the handset activates the speakerphone of headset.

#### **How Do I Forward My Calls to Another Number?**

To forward your phone calls to another number, press the **CFwdALL** soft key and then enter the number you wish to forward your calls to. To stop forwarding your calls, press the **CFwdALL** button once without entering any extension afterwards.

#### **How Do I Forward My Calls to Voicemail?**

To forward your phone calls to another number, press the **CFwdALL** soft key and then press your **Messages** button (envelope icon). To stop forwarding your calls to Voicemail, press the **CFwdALL** button once without entering any extension afterwards.

#### **How Do I Transfer a Call?**

To transfer a call to another extension, press the **Transf** soft key and then dial the extension you wish to transfer the call to. You may then press the **Transf** soft key again to release the call.

#### **How Do I Place a Conference Call?**

To place conference call, dial the first participant and once they are connected, press the **more** soft key and then the **Conf** soft key, then dial the next participant. Once the next participant answers, press the **Conf** soft key again to return to the conference call.

#### **4. How to Get Help with Keys and Features**

Use the *i* button (or question mark) to get on-the-spot help with specific keys and features. This helpful information is displayed on your phone's LCD screen.

For help with a specific key (including a soft key), press the *i* button (or question mark) once, then press any key to display information about that key.

For help with a specific feature itself (if available):

First press the **Directories**, **Settings**, or **Services** buttons to display a list of available features. Use the **Navigation** button to scroll through the list and to highlight a feature. Press the *i* button (or question mark) twice quickly to display information about the selected feature.

#### **5. Where to Find More Information**

Contact Elane at ext. 1110 or send an email to [itsupport@flemingc](mailto:itsupport@flemingc.on.ca)ollege.ca if you have problems using your Cisco IP Phone.

## **A Road Map to Your Cisco IP Phone**

Refer to the following illustrations and table to identify the keys and parts on your Cisco IP Phone and to find a description of related features.

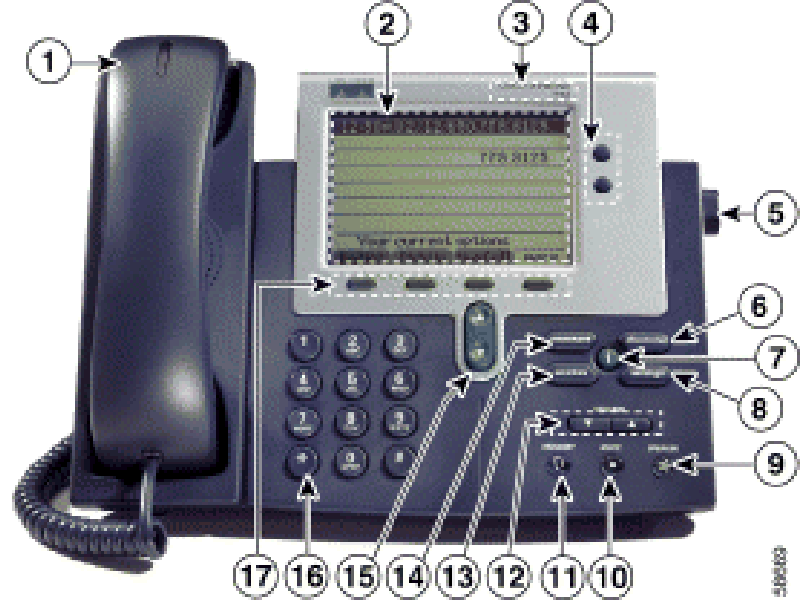

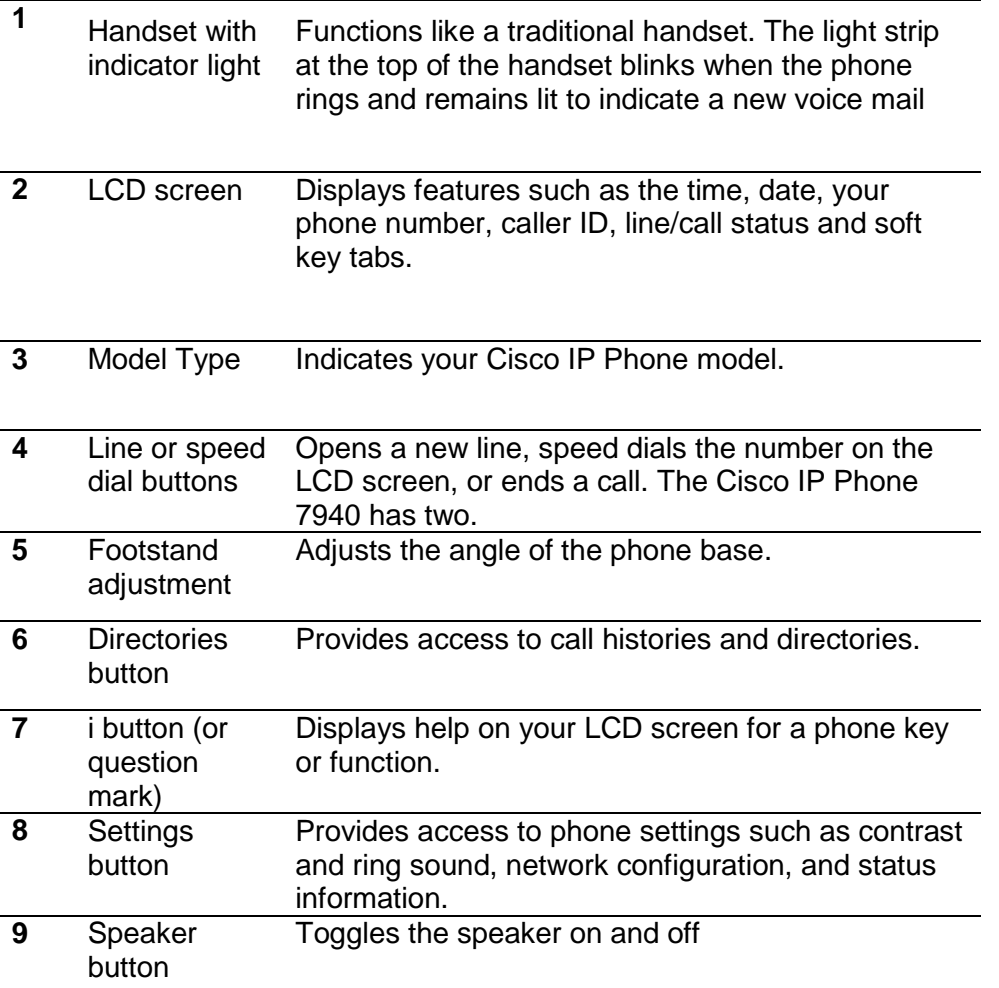

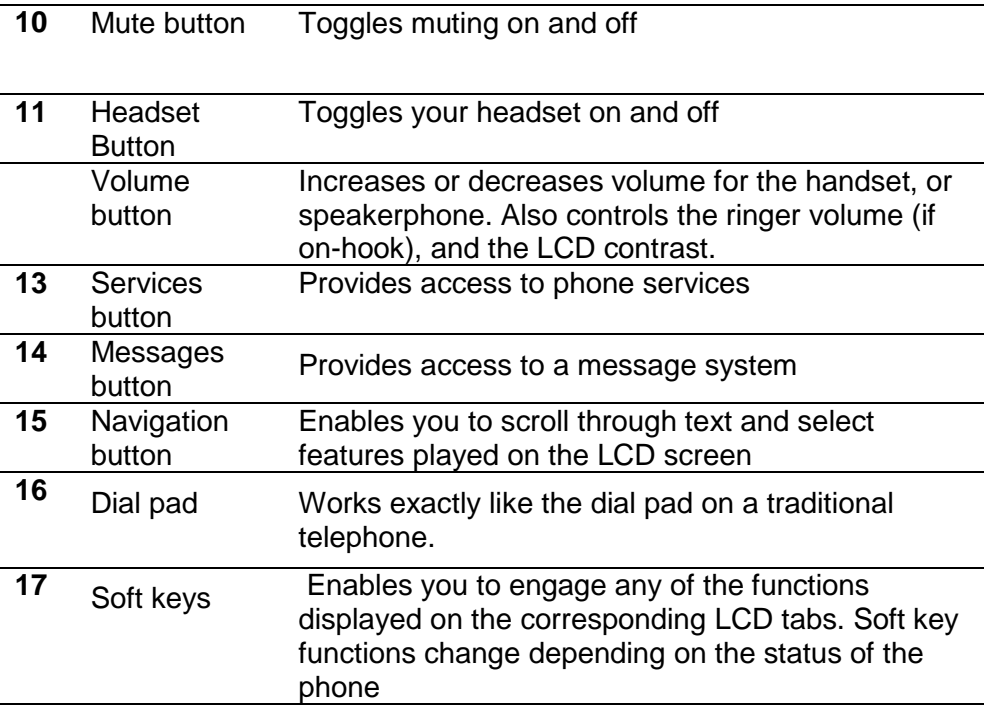

## **Getting Started**

From Your IP Phone:

- 1. Lift up the handset and press the line button associated with your extension
- 2. Press the *Messages* key on your phone (may be represented by an envelope icon)
- 3. When prompted for your password type "95123#" on your phone keypad (95123 is the default first-time password)
- 4. The system will prompt you to change your password (Passwords must be a minimum of 5 digits)
- 5. The system will prompt you to re-enter your password
- 6. You will then be prompted to record your name and then press the "#" key on your phone keypad
- 7. The system will then prompt you to record a greeting and then press the "#" key on your phone keypad
- 8. You have now completed first-time registration!

## From Off-Campus:

- 1. Dial 705-749-5530
- 2. Enter "1" and then your own extension number followed by the "#" key
- 3. During your greeting press the "\*" key
- 4. Type in your extension on your phone keypad followed by the "#" key when you are prompted for your ID
- 5. Type "95123" followed by the "#" key on your phone keypad when prompted for your password (95123 is the default first-time password)
- 6. The system will prompt you to change your password (Passwords must be a minimum of 5 digits)
- 7. The system will prompt you to re-enter your password
- 8. You will then be prompted to record your name and then press the "#" key on your phone keypad
- 9. The system will then prompt you to record a greeting and then press the "#" key on your phone keypad
- 10. You have now completed first-time registration!

## **Accessing Your Voicemail Messages**

From Your Campus IP Phone:

- 1. Lift up the handset and press the line button associated with your extension
- 2. Press the *Messages* key on your phone (may be represented by an envelope icon)
- 3. When prompted for your password, enter your password on your phone keypad followed by the "#" key
- 4. You are now logged-in to your Voicemail account!

From Off-Campus:

- 1. Dial 705-749-5530
- 2. During the opening greeting press the "\*" key
- 3. When prompted for your ID, enter your phone extension on your phone keypad followed by the "#" key
- 4. When prompted for your password, enter your password on your phone keypad followed by the "#" key
- 5. You are now logged-in to your Voicemail account!

## **Using Your Voicemail Account**

Once you are logged-in to your Voicemail account, you will be presented with the following menu of options:

- Hear a New Message Press 1
- Send a Message Press 2
- Review Old Messages Press 3
- Setup Options Press 4

#### *Hear New Message (Press 1):*

While listening to your messages you can perform the following operations:

- Restart Message Press 1
- Save Message Press 2
- Delete Message Press 3
- Slow Down Playback Press 4
- Speed Up Playback Press 6
- Skip Back in Message Press 7
- Pause Playback Press 8
- Skip Forward in Message Press 9
- Next Message Press #

After listening to your messages you can perform the following operations:

- Repeat Message Press 1
- Save Message Press 2
- Delete Message Press 3
- Reply to Message Press 4
- Forward Message Press 5
- Mark Message as New Press 6
- Skip back in Message Press 7
- Message Properties Press 9
- Next Message Press #

## *Send a Message (Press 2):*

After recording your voice message to other Unity subscribers from your account you can use the following options:

- Send the message Press #
- Message Options Press 1
	- Change Message Destination Press 1
		- Add a Message Recipient Press 1
		- **Example 2** List Current Recipient(s) Press 2
		- Remove a Recipient Press 3
	- Change Message Recording Press 2
		- **Hear Current Message Recording Press 1**
		- Save Current Recording Press 2
		- Re-Record Message Press 3
		- Add to Current Recording Press 4
	- Set Special Delivery Press 3
		- Urgent Delivery Press 1<br>■ Return Receint Press 2
		- Return Receipt
		- Mark as Private Press 3
		- Set Future Delivery Date Press 4
	- Review Message Press 4

#### *Review Old Messages (Press 3):*

Use these options to review saved and deleted voicemail messages:

• Saved Messages Press 1

After listening to your messages you can perform the following operations:

- Repeat Message Press 1  $\bullet$
- Save Message Press 2
- Delete Message Press 3
- $\bullet$ Reply to Message Press 4
- Forward Message Press 5
- Mark Message as New Press 6
	- $\circ$  Skip back in Message Press 7
- Message Properties Press 9
	- Next Message Press #
- Deleted Messages **Press 2** 
	- Review Deleted Messages Press 1

After listening to your messages you can perform the following operations:

- Repeat Message Press 1
- Restore as Saved Press 2
- Delete Message Press 3
- Reply to Message Press 4
- Forward Message Press 5
- Restore as New Press 6
- Skip back in Message Press 7
- **Message Properties** Press 9
- Next Message Press #
- **Erase Deleted Messages Press 2**

## *Setup Options (Press 4):*

Use some of the following options to personalize your voicemail account:

- Greetings Press 1
	- Re-Record Press 1
	- Change to Alternate/Standard Press 2
	- Edit Others **Press 3**
- Message Settings Press 2
	- Change Message Notification Press 1<br>• Change Message Playback Press 3
	- Change Message Playback Press 3<br>• Edit Private Lists Press 4
	- $\bullet$  Edit Private Lists
- Personal Settings Press 3
	- Change Password Press 1
	- Change Recorded Name Press 2